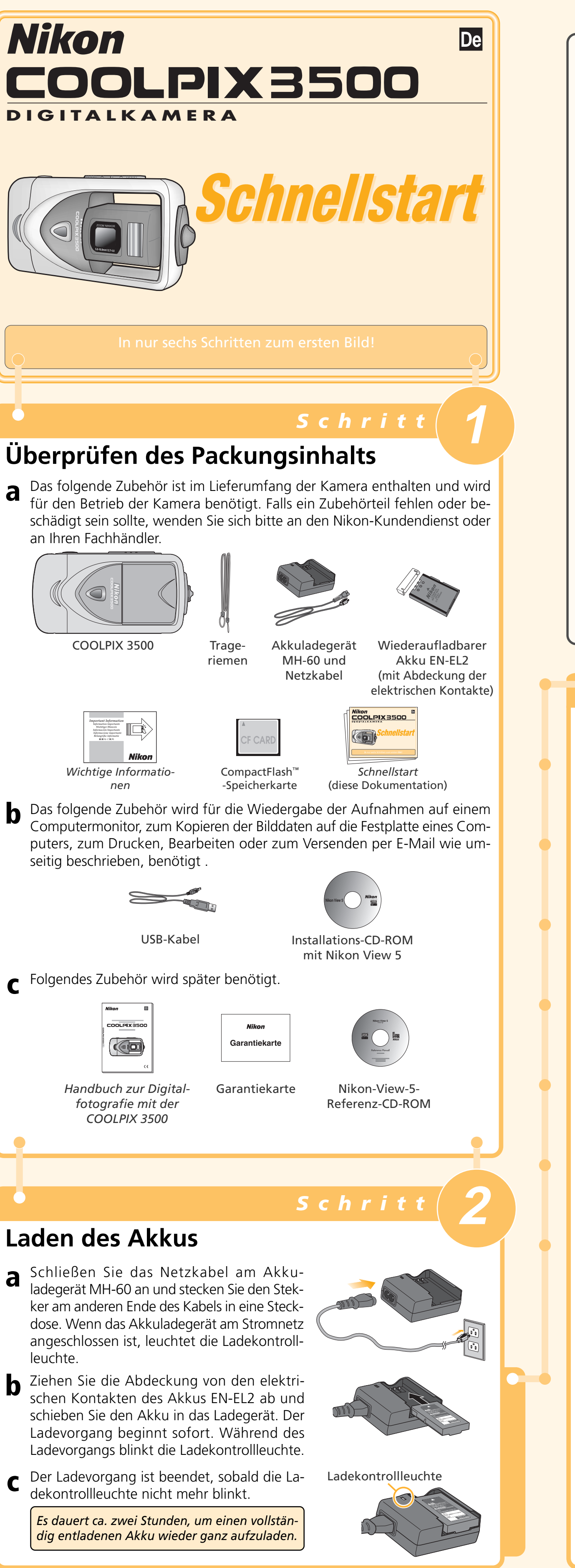

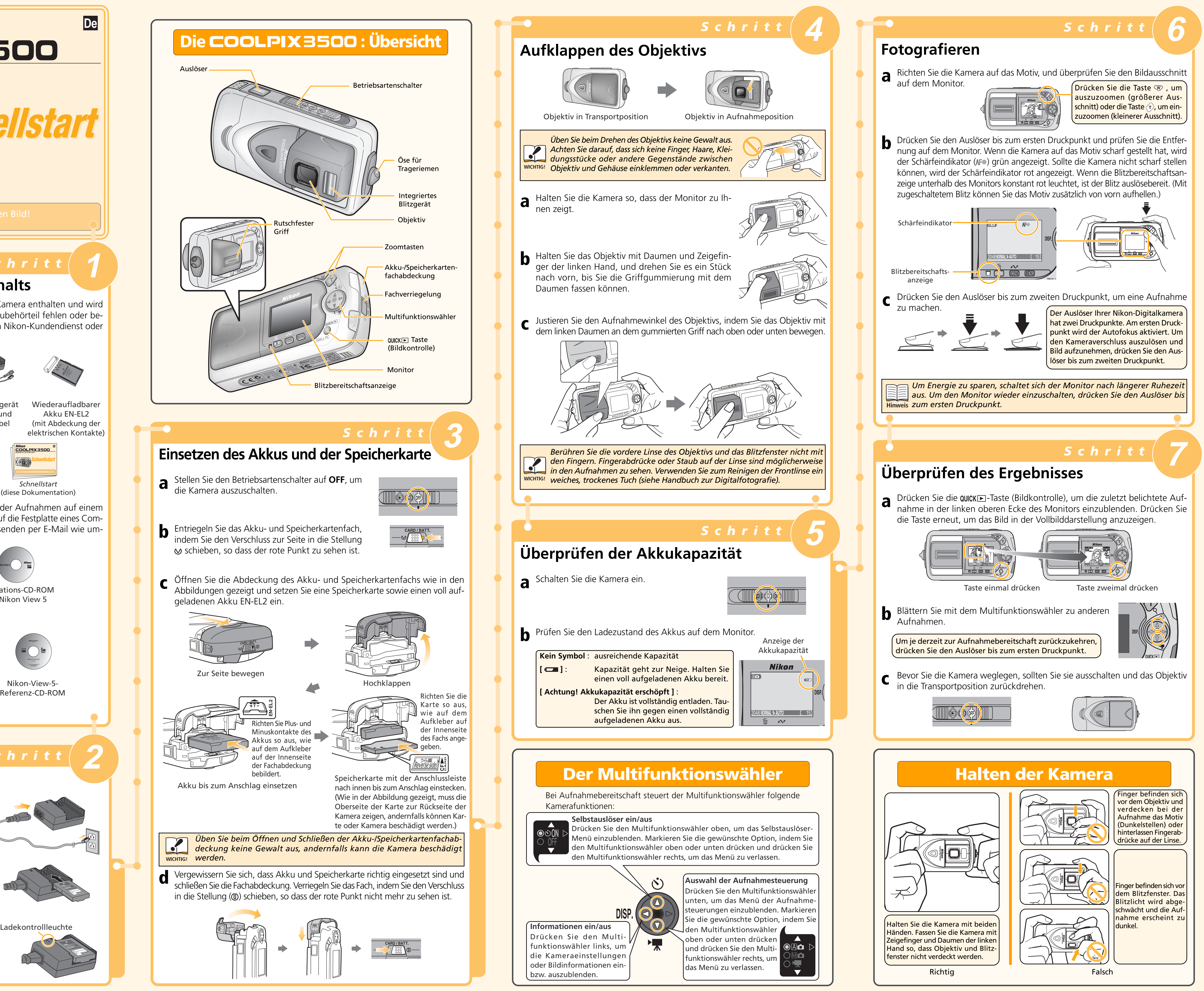

# **Wiedergabe der Bilder auf einem Computermonitor**

**1.14**Warten Sie, bis der Startvorgang des Betriebssystems beendet ist und nehmen Sie die Nikon-View-5-Installations-CD aus dem CD-ROM-Laufwerk. Falls nach dem Neustart des Computers automatisch der Willkommensdialog des Nikon-View-5-Installationsprogramms erscheint, klicken Sie auf **»Quit«**, um das Programm zu schließen und nehmen anschließend die Installations-CD aus dem CD-ROM-Laufwerk.

**Ihr Computer muss mit einem der folgenden Betriebssysteme ausgestattet sein: Windows: Vorinstallierte Versionen von Windows XP Home Edition/Professional, Windows 2000 Professional, Windows Millennium Edition (Me), Windows 98 Second Edition (SE) Macintosh: Mac OS 9.0, Mac OS 9.1, Mac OS 9.2, Mac OS X (10.1.2 oder neuer)**

> Gedruckt in Japan S2H00500101 (12 6MAA4012-

Ihre Nikon-Digitalkamera wird mit einem Softwarepaket geliefert, das das Funktionsspektrum der Kamera wesentlich erweitert. Mit der Software und einem entsprechend ausgestatteten Computer können Sie Ihre Bilder wiedergeben, sortieren, bearbeiten und ausdrucken. • *Nikon View 5*:

- Der Bildbrowser erledigt den Download der Dateien von der Kamera oder Speicherkarte zum Computer und zeigt sie auf dem Computermonitor an. Weitere Funktionen von Nikon View 5 sind das Drucken und das Verwalten der Bilder in Ordnern. • *FotoStation Easy*:
- Für versiertere Anwender bietet FotoStation Easy umfangreichere Funktionen zum Sortieren, Verwalten und Bearbeiten Ihrer Bilder. FotoStation Easy wird nur in Europa ausgeliefert. • *Panorama Maker*:
- Mit diesem Programm können Sie aus Einzelbildern ein Panorama erzeugen. • *QuickTime*:
- Nikon View 5 und FotoStation Easy benötigen QuickTime, um Filmsequenzen wiederzugeben.

**1.11**Warten Sie, bis der Startvorgang des Betriebssystems beendet ist, und nehmen Sie die Nikon-View-5-Installations-CD aus dem CD-ROM-Laufwerk. Falls nach dem Neustart des Computers der Willkommensdialog des Nikon-View-5-Installationsprogramms automatisch erscheint, klicken Sie auf

**»Quit«**, um das Programm zu schließen, und nehmen anschließend die Installations-CD aus dem CD-ROM-Laufwerk.

Je nachdem, welche Version von Nikon View 5 auf Ihrem Rechner vorhanden ist, können die nachfolgenden Installationen, Dialoge und Hinweise eventuell von der hier beschriebenen Art abweichen.

## *Macintosh*

Zusätzliche Informationen über Nikon View 5 erhalten sie im Nikon View 5 Referenzhandbuch, das Sie mit Hilfe der Acrobat Reader Software ansehen können die Sie auf der Nikon View 5 CD finden. Sie können das Handbuch wie folgt einsehen:

## **Anzeigen des Nikon View 5 Referenzhandbuchs**

### **a. Legen Sie die Referenz-CD ein**

Starten Sie Ihren Rechner und legen Sie die Nikon View 5 Referenz-CD in ein CD-ROM-Laufwerk. Falls Sie einen Macintosh – Rechner verwenden, wird die CD automatisch auf dem Schreibtisch geöffnet. Windows – Anwender müssen zuerst auf das Symbol Arbeitsplatz und anschließend auf das Symbol Nikon doppelklicken, um das Fenster der Referenz-CD zu öffnen.

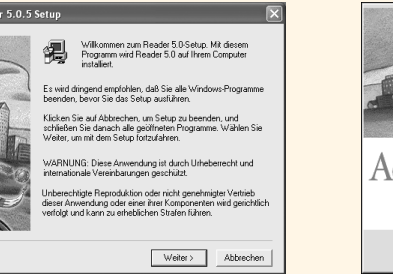

Adobe<sup>,</sup>Acrobat<sup>,</sup> Reader<sup>,</sup> 5.0

**c. Lesen Sie das Nikon View 5 Referenzhandbuch**

Nachdem Sie den Acrobat Reader installiert haben, können Sie durch einen Doppelklick auf das Symbol des Dokuments »INDEX.pdf« im Stammverzeichnis der CD einen Index der zu Nikon View 5 erhältlichen Dokumentation anzeigen lassen.

- 1.1 Schalten Sie den Computer ein und warten Sie, bis der Startvorgang des Betriebssystems beendet ist.
- **1.2** Legen Sie die Nikon-View-5-Installations-CD in das CD-ROM-Laufwerk ein.
- **1.3** Der rechts abgebildete Dialog wird angezeigt. Wählen Sie im Einblendmenü die gewünschte Sprache und klicken Sie auf **»Next«**.

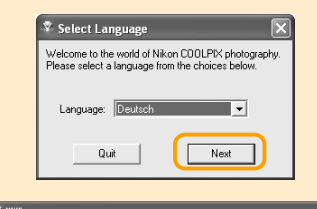

Falls gewünscht, können Sie einzelne Seiten oder auch das komplette Handbuch über den Menüpunkt Drucken... im Menü Datei des Acrobat Readers ausdrucken.

**b. Installieren Sie den Acrobat Reader** Um das Nikon View 5 Referenzhandbuch einsehen zu können, benötigen Sie die Acrobat Reader Version 4.0. Falls Acrobat Reader 4.0 oder eine neuere Version bereits auf Ihrem Rechner installiert sein sollte, fahren Sie bitte mit Schritt »c« fort.

Öffnen Sie den Ordner mit der Sprache Ihrer Wahl und klicken Sie auf das Installationssymbol um den Acrobat Reader zu installieren. Der Installationsassistent wird angezeigt. Folgen Sie den Bildschirmanweisungen, um die Installation abzuschließen.

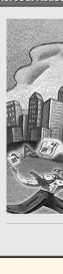

#### **Hinweis zu Windows XP Home Edition/Professional und Windows 2000 Professional**

Um Nikon View 5 installieren, deinstallieren oder nutzen zu können, müssen Sie sich als Computeradministrator (Windows XP Home Edition/Professional) bzw. als Administrator (Windows 2000 Professional) anmelden.

### **Vor dem Anschließen der Kamera**

Bitte stellen Sie vor dem Anschließen der Kamera sicher, dass Nikon View 5 auf dem Computer installiert ist und mindestens eine Aufnahme auf der Speicherkarte in der Kamera gespeichert ist.

- **1.1** Schalten Sie den Computer ein und warten Sie, bis der Startvorgang des Betriebssystems beendet ist. Legen Sie die Nikon-View-5-Installations-CD in das CD-ROM-Laufwerk ein. Das Nikon-View-Installationsprogramm wird automatisch gestartet. **Mac OS X (10.1.2 oder neuer)**
- Unter Mac OS X startet das Installationsprogramm nicht automatisch. Öffnen Sie das Symbol der CD mit einem Doppelklick (das Symbol befindet sich auf dem Schreibtisch) und doppelklicken Sie auf das Symbol des Installationsprogramms.
- **1.2** Es erscheint der rechts abgebildete Dialog. Wählen Sie im Einblendmenü die gewünschte Sprache und klicken Sie auf **»Next«**.
- **1.3** Es erscheint der erste Dialog der Installationsroutine. Klicken Sie auf **»Installieren«**, um alle Software zu installieren, die auf der Registerkarte »Software« markiert ist. Standardmäßig wird folgende Software installiert: Panorama Maker, QuickTime 5.0.2, Nikon View 5 und FotoStation Easy. (FotoStation Easy wird nur in Europa ausgeliefert. Unter Mac OS X wird QuickTime 5.0.2 nicht installiert.)

### **Treiber für Ihre COOLPIX-Kamera (nur Windows 98SE)**

Klicken Sie auf **»OK«**, um die Installation des Kameratreibers zu starten. Nach beendeter Installation klicken Sie noch einmal auf **»OK«**.

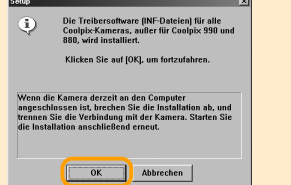

- Lesen Sie bitte vor Beginn der Installation die Lizenzvereinbarung. Wenn Sie der Lizenzvereinbarung zustimmen, klicken Sie auf **»Akzeptieren«**. Sie gelangen danach zum nächsten Schritt. Anschließend wird eine Readme-Datei angezeigt. Lesen Sie den Text aufmerksam durch. Er enthält möglicherweise Informationen, die nicht mehr rechtzeitig ins Handbuch aufgenommen werden konnten.
- **1.6** Klicken Sie auf **»Installieren«**, um die Installation durchzuführen.

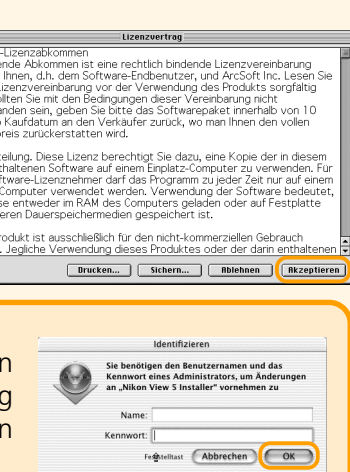

Welcome to the world of Nikon Coolpix photograph<br>Please select a language from the choices below.

<table>\n<tr>\n<td>✓ PanoramMaker</td>\n</tr>\n<tr>\n<td>✓ Nikon View 5</td>\n</tr>\n<tr>\n<td>✓ Fotostation Easy</td>\n</tr>\n<tr>\n<td>✓ QuickTime 5.8.2</td>\n</tr>\n</table>

Language: **Beutsch** ( 4 )

**Install Center**  $\sim$ 

 $H_{\rm HI}$ 

Quit Next

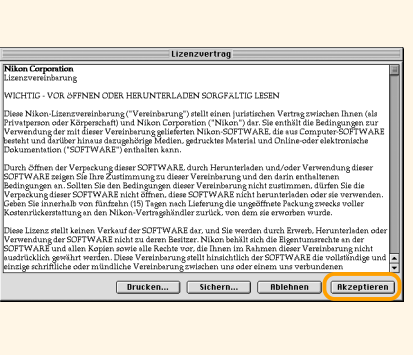

Bitte lesen...

**Installiere** 

 $\left| \text{infache Instantiation} \right| \triangleq 0$ 

Die Installation erfolgt im Ordner "Applications (Mac<br>9)" auf "Machtosh HD".

### **Windows 98 Second Edition (SE)**

Wenn Sie die Software unter Windows 98SE installieren, dürfen Sie nicht vergessen, den Treiber für Ihre COOLPIX-Kamera zu installieren.

### *Windows*

## *Schritt1 Installation der Software*

**2.1** Schalten Sie die Kamera aus. Wenn Sie sich vergewissert haben, dass die Betriebsbereitschaftsanzeige nicht mehr leuchtet, schließen Sie die Kamera mit dem mitgelieferten USB-Kabel an den Computer an, wie in der Abbildung gezeigt.

> **Windows Millennium Edition (Me)** Klicken Sie in der Taskleiste auf das Symbol »Hardware entfernen oder auswerfen«  $(\mathcal{S})$ .

> **Windows 2000 Professional** Klicken Sie in der Taskleiste auf das Symbol »Hardware entfernen oder auswerfen«  $(\mathcal{S}).$

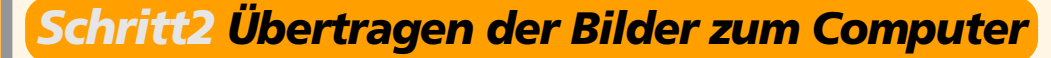

**Windows XP Home Edition/Professional** Klicken Sie in der Taskleiste auf das Symbol »Hardware sicher entfernen« (<sup>3</sup>).

**2.3** Sobald die Übertragung beendet ist, wird auf dem Computermonitor der

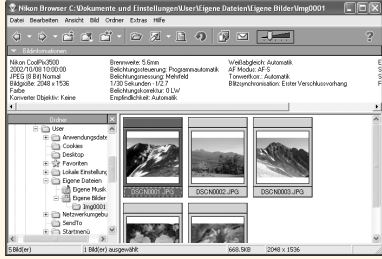

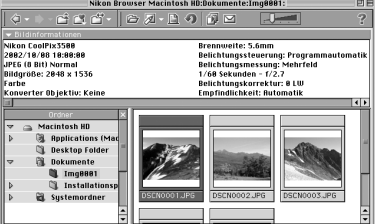

5 Bilder 1 Bild(er) ausgewählt 775.4KB 2048 x 1536

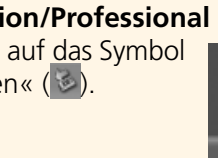

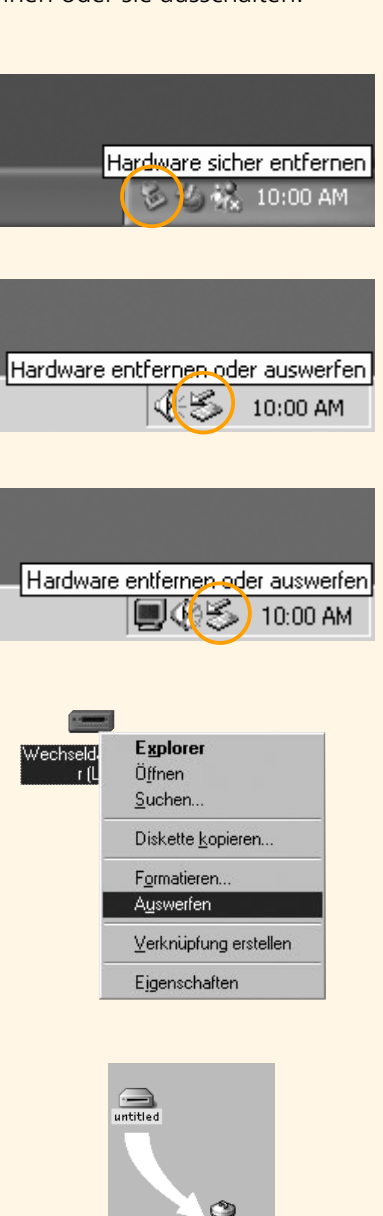

Bildindex von Nikon angezeigt.

*Referenzhandbuch* (auf CD). Die Taste  $\sim$  (SCENE) an der Kamera kann ab der Version Mac OS X 10.1.3. oder neuer zum Bildtransfer verwendet werden.

**2.4 Die Kamera wieder vom Rechner trennen** Falls Sie Mac OS X verwenden, können Sie die Kamera jetzt ausschalten und vom USB – Kabel trennen. Falls Sie eines der folgenden Betriebssystem verwenden, so müssen Sie die Kamera wie unten beschrieben vom System abmelden, bevor Sie die Kamera vom Kabel trennen oder sie ausschalten.

Nachdem Sie nun einige Aufnahmen gemacht und Nikon View 5 installiert haben, sind Sie bereit um Bilder mit dem der Kamera beigelegten USB – Kabel auf den Rechner zu übertragen.

Startbildschirm (Windows) Startbildschirm (Macintosh)

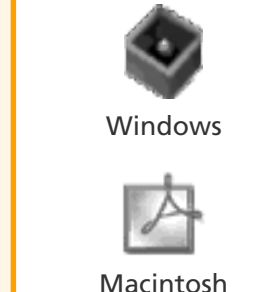

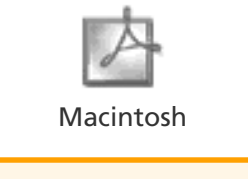

Installationssymbol

[Fortfahren...]

### **Windows XP Update (nur Windows XP)**

Wenn Sie unter Windows XP die **»Einfache Installation«** wählen, wird je nach Systemkonfiguration und je nach Nikon-View-Version die Installation des PTP-Treibers und der Setup-Assistent gestartet. Folgen Sie der Anleitung auf dem Bildschirm bis zum letzten Schritt des Assistenten und fahren Sie anschließend mit der Installation weiterer Software fort. **Starten Sie den Computer nicht neu.**

Bevor Sie die Kamera einschalten, sollten Sie im Finder des Menüs **»Gehe zu«** den Befehl **»Programme«** wählen, um den Programme-Ordner zu öffnen. Doppelklicken Sie auf das Symbol **»Image Capture«**. Es erscheint das rechts abgebildete Hauptfenster des Programms. Wäh-

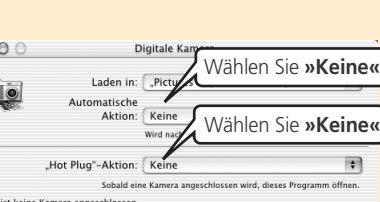

**1.4** Das Installationsprogramm wird automatisch gestartet. Klicken Sie auf **»Einfache Installation«**, um die Installation zu starten. Es wird folgende Software installiert: Panorama Maker, QuickTime 5.0.2, Nikon View 5 und FotoStation Easy. (FotoStation Easy wird nur in Europa ausgeliefert.)

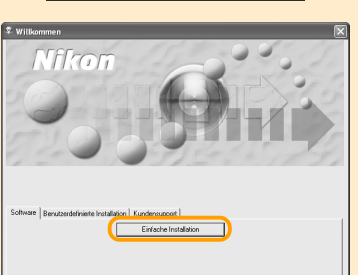

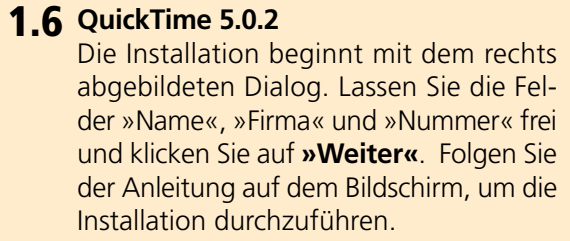

### **1.7 Nikon View 5**

Lesen Sie bitte vor Beginn der Installation die Lizenzvereinbarung. Wenn Sie der Lizenzvereinbarung zustimmen, klicken Sie auf **»Ja«**. Sie gelangen danach zum nächsten Schritt.

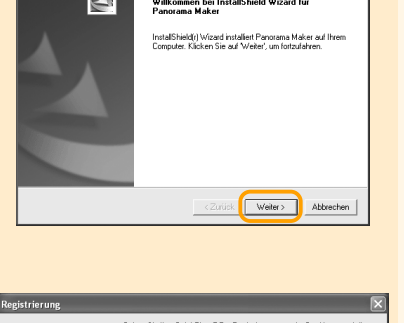

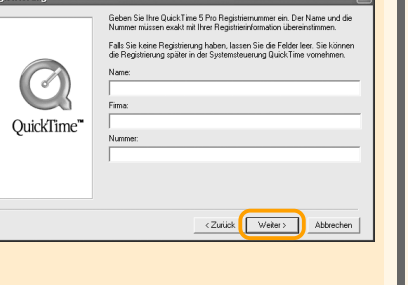

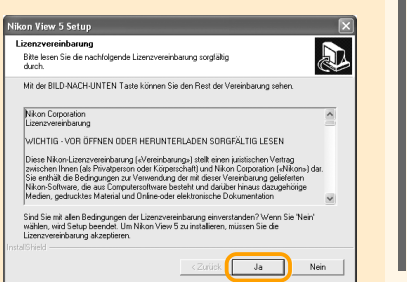

### **1.5 ArcSoft Panorama Maker 3.0**

Im ersten Schritt der Installation wählen Sie die Sprache und klicken anschließend auf **»OK«**. Es wird der rechts abgebildete Dialog angezeigt. Folgen Sie der Anleitung auf dem Bildschirm, um die Installation durchzuführen.

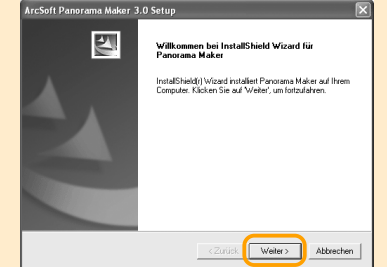

**1.8** Der Zielordner wird angezeigt, in dem die Programmkomponenten gespeichert wer-

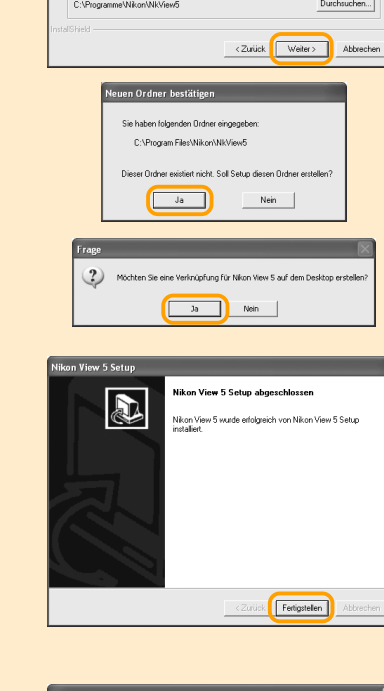

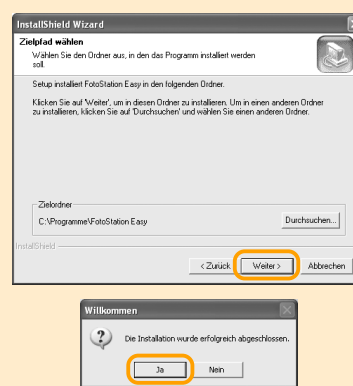

- den. Klicken Sie auf **»Weiter«**. Klicken Sie auf Weiter', um in diesen Orcher zu installieren. Um in einen anderen Orche<br>zu installieren Jalicken Sie auf Durchsuchen' und wählen Sie einen anderen Dritner **1.9** Klicken Sie auf **»Ja«**, um für Nikon View 5 einen neuen Ordner anzulegen. **1.10**Klicken Sie auf **»Ja«**, um von der Nikon-View-5-Programmdatei eine Verknüpfung
- **1.11**Klicken Sie auf **»Fertigstellen«**, um die Installation abzuschließen.

auf dem Desktop abzulegen.

**1.12FotoStation Easy**

Im ersten Schritt der Installation wählen Sie die Sprache und klicken anschließend auf **»OK«**. Es wird der rechts abgebildete Dialog angezeigt. Folgen Sie der Anleitung auf dem Bildschirm, um die Installation durchzuführen. Falls Sie mit einer Meldung darauf hingewiesen werden, dass bereits eine neuere QuickTime-Version installiert ist, klicken Sie auf **»OK«**.

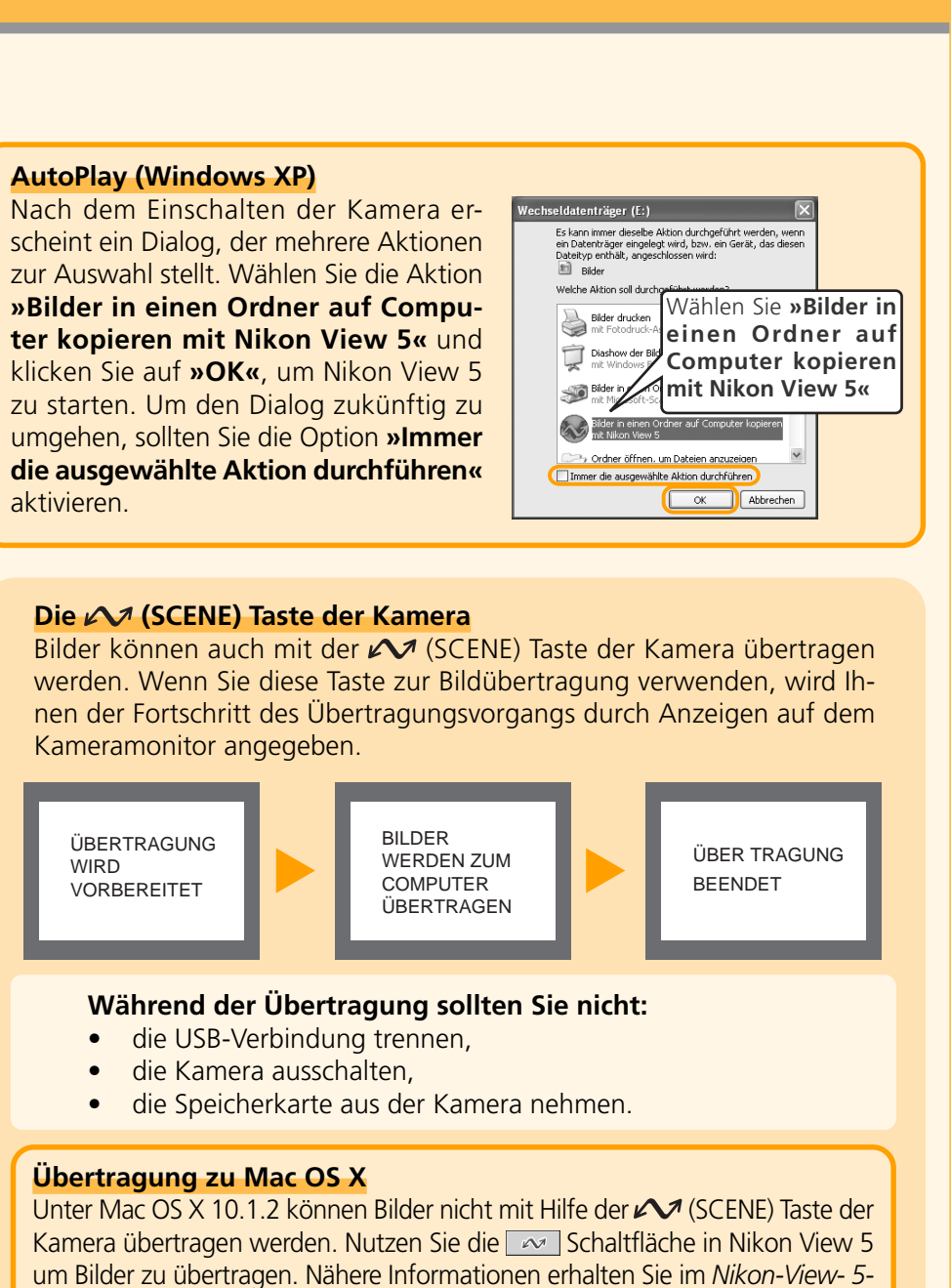

**1.13**Klicken Sie nach beendeter Installation auf **»Ja«**, um den Computer neu zu starten.

### **1.4 Panorama Maker**

Es erscheint der rechts abgebildete Dialog. Folgen Sie der Anleitung auf dem Bildschirm, um die Installation durchzuführen.

**1.5 Nikon View 5**

### **Mac OS X (10.1.2 oder neuer)**

Unter Mac OS X erfolgt vor der Installation von Nikon View 5 eine Authentifizierung. Geben Sie im Dialog Ihren Administratornamen sowie das Kennwort ein und klicken Sie auf **»OK«**.

**Dem Dock hinzufügen / Ein Alias kreieren** Nachdem Sie auf »Install« geklickt O O Zum Dock hinzufügen haben wird ein Dialog angezeigt in Nikon View 5 dem Sie durch anklicken von **»OK«** Nikon View 5 dem Dock hinzufü-,<br>Möchten Sie einen Alias für dieses<br>Programm auf dem Deskton erstell gen (Mac OS X) oder ein Alias auf Obige Programme zum Dock dem Schreibtisch erzeugen können (Abbrechen) Rbbrechen **CALC** (Mac OS 9). **Mac OS X Mac OS 9**

**Die Software wurde e** 

**Mac OS 9** Ziehen Sie das Volume »Ohne Titel« (entspricht der Kamera) in den Papierkorb.

**Windows 98 Second Edition (SE)** Öffnen Sie das Fenster »Arbeitsplatz« und klikken Sie das Symbol »Wechseldatenträger«, das die Speicherkarte in der Kamera repräsentiert, mit der rechten Maustaste an. Wählen Sie im erscheinenden Kontextmenü den Befehl **»Auswerfen«**.

### **Wo Sie Ihre Bilder wiederfinden (Macintosh)**

Standardmäßig werden die Bilder in einen neuen Ordner mit dem Namen »Img*nnnn*« im Ordner »Dokumente« (Mac OS 9) bzw. »Pictures« (Mac OS X) kopiert. Nikon View 5 vergibt dabei automatisch eine fortlaufende vierstellige Nummer (beginnend mit 0001) anstelle von »*nnnn*«.

**Wo Sie Ihre Bilder wiederfinden (Windows)**

Standardmäßig werden die Bilder in einen neuen Ordner mit dem Namen »Img*nnnn*« im Ordner »Eigene Dateien« oder »Eigene Bilder« kopiert. Nikon View 5 vergibt dabei automatisch eine fortlaufende vierstellige Nummer (beginnend mit 0001) anstelle von »*nnnn*«.

Blenden Sie die Optionen zum Markieren Sie eine USB gewählten Menüpunkt ein

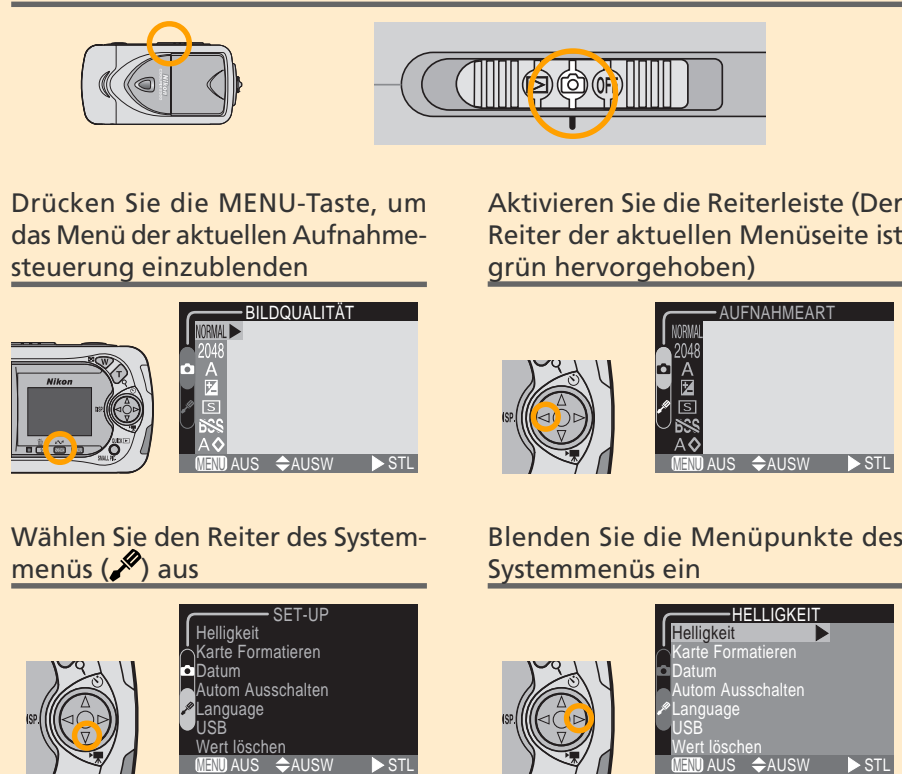

Helligkeit Karte Formatieren Datum Autom Ausschalten Language USB Wert löschen

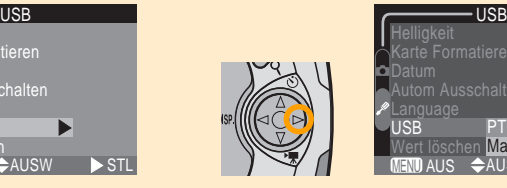

Markieren Sie eine PTP Bestätigen Sie die Auswahl

PTP Mass Storage

MENUAUS <del>O</del>AUSW D>STL

Language USB

USB

PTP Mass Storage

MENUAUS <del>Q</del>AUSW D>STL

Language USB

MENUAUS <del>Q</del>AUSW > STL

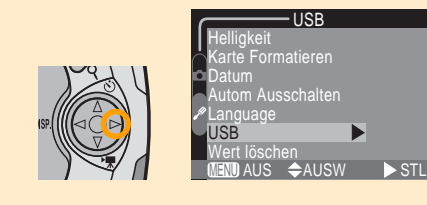

#### **Bevor Sie beginnen (Mac OS X)**

Bevor Sie Bilder zu einem Rechner mit dem Betriebssystem Mac OS X übertragen können, müssen Sie das Transferprotokoll der Kamera wie weiter unten beschrieben auf PTP (Picture Transfer Protocol) einstellen. Anwender von Windows – Betriebssystemen oder Mac OS 9 können direkt mit Schritt 2.1 fortfahren.

Stellen Sie den Betriebsartenschalter auf Aufnahme (@)

#### **Mac OS X (10.1.2 oder neuer)**

len Sie unter **»Hot-Plug-Aktion«** die Option **»Keine«** und schließen Sie das Programm. So wird verhindert, dass Nikon View 5 nach dem Anschließen einer Kamera automatisch startet. Wenn Sie zu einem späteren Zeitpunkt iPhoto installieren, müssen Sie diese Schritte wiederholen, damit iPhoto nach dem Anschließen der Kamera nicht automatisch startet.

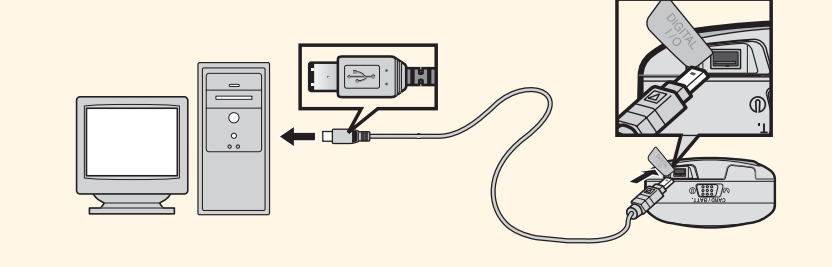

Wählen Sie **»Keine«** Wählen Sie **»Keine«**

- **2.2** Schalten Sie die Kamera ein (der Monitor bleibt bei angeschlossenem USB-Kabel ausgeschaltet). Vergewissern Sie sich, dass die grüne Betriebsbereitschaftsanzeige leuchtet. Nikon View 5 erkennt die angeschlossene Kamera automatisch und startet den Transferassistenten. Klicken Sie auf das Transfersymbol ( $\sim$ ).
	- Macintosh:Nikon View 5 präsentiert zunächst den Browser mit dem Bildindex und startet anschließend den Transferassistenten.

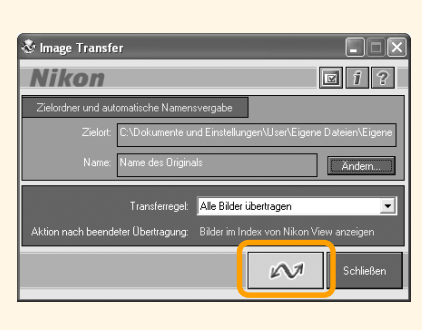

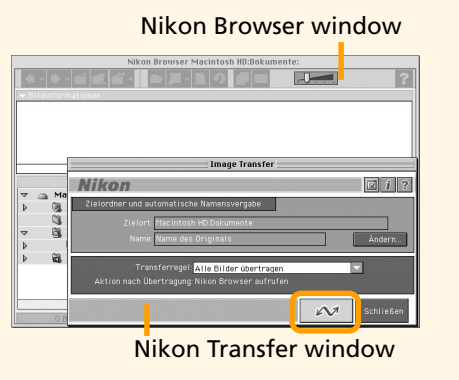

**1.7** Klicken Sie auf **»Beenden«**, um die Installation von Nikon View 5 abzuschließen.

**1.8 FotoStation Easy**

Es erscheint der rechts abgebildete Dialog. Folgen Sie der Anleitung auf dem Bildschirm, um die Installation durchzu-

führen.

### **1.9 QuickTime 5.0.2**

Die Installation von QuickTime 5.0.2 beginnt mit einem Willkommensdialog. Klicken Sie auf **»Fortfahren«** und folgen Sie den Anweisungen auf dem Bildschirm um die Lizenzvereinbarung zu akzeptieren. Wenn der rechts gezeigte Dialog erscheint, wählen Sie die **»Empfohlenen Installation«** und klicken anschließend auf **»Fortfahren«**. Ein Registrierungsdialog wird angezeigt. Es ist keine Registrierungsnummer notwendig, lassen Sie das entsprechende Feld frei und klicken Sie auf **»Fortfahren«**. Folgen Sie den Anweisungen auf dem Bildschirm um die Installation abzuschließen.

**1.10**Es erscheint einer der beiden rechts abgebildeten Dialoge. Klicken Sie auf **»Neustart«**, um den Computer neu zu starten.

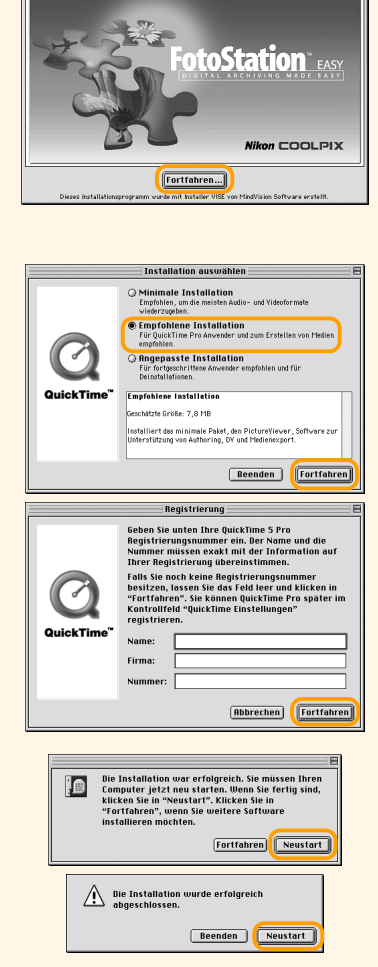

#### **Verwenden Sie eine zuverlässige Stromquelle**

Bei der Übertragung von Daten zwischen der Kamera und dem Rechner sollten Sie in jedem Fall sicherstellen dass die Batterie voll geladen ist. Falls Sie unsicher über den Ladezustand sein sollten, laden Sie die Batterie bevor Sie mit dem Transfer beginnen oder benutzen Sie den als Zubehör erhältlichen EH-60 Netzadapter.